## School-Finder ©

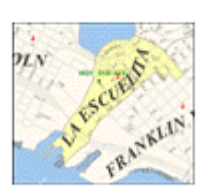

# **Oakland Unified School District Technology Services**

**Interactive Maps** 

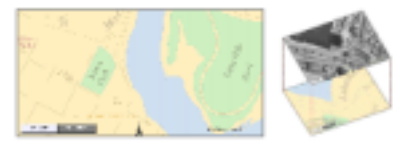

# *MAP CENTER Instructions*

#### **Introduction**

There is a map of Oakland on the world wide web that shows all of the schools in the Oakland Unified School District. It also shows the streets, hospitals, fire stations, landmarks, parks, and creeks in Oakland. The map is in the District's MAP CENTER.

MAP CENTER provides two basic types of maps.

- 1. Electronic maps displayed on your computer screen
- 2. Single page school attendance boundary maps formatted for your printer

The electronic maps which MAP CENTER displays on your screen are very interactive. You can view the entire city or any portion of it. Tools are available that let you move around the maps and change the scale. Air photos of the city taken in 1994 can be displayed in place of or on the same screen with the map.

The school attendance boundary maps are one page for each school. These maps have been formatted to produce hard copy output.

This document was written with the assumption that the users would have basic computer skills and experience using the internet.

You will need to use the keyboard to type numbers and street names. You will need to be able to locate and use the **[ Enter ]** key.

You will need to use your mouse to click on icons, select options from lists, highlight and replace text, and use the tool buttons of MAP CENTER.

You should also be familiar with accessing web pages and using the basic tools of your web browser.

The definitions of the computer and internet related terms used in *MAP CENTER Instructions* are defined in a glossary at the back of this document.

## **Getting To Map Center**

There are several ways to get to MAP CENTER on the world wide web. The fastest way from any computer is to type the address of the MAP CENTER computer in the Address box of your web browser.

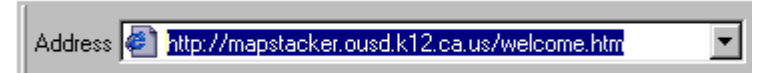

The address for MAP CENTER is <http://mapstacker.ousd.k12.ca.us/welcome.htm>.

Most computers at District sites have the District's web page as their home page. If you are already on the District's home page, the easiest way to get to MAP CENTER is to click on the **Map Center** button at the top of the page.

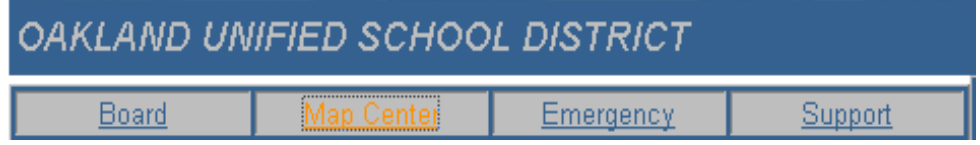

The first thing you see when you get to MAP CENTER is the Welcome page. On the Welcome page you can choose from the four types of maps available.

- 1. School Finder Maps
- 2. Reference Maps
- 3. Knowledge Maps
- 4. School Boundary Maps

Instructions for getting maps from the MAP CENTER are listed below. There are also a number of practice sessions to help you learn how to use MAP CENTER. The practice sessions can be done in any order. You may need to return to the MAP CENTER Welcome page between practice sessions if you choose to skip around.

There are also links on the Welcome page which allow you to print another copy of this document or review materials designed to assist teachers in teaching mapping concepts to their students.

## **School Finder Maps**

School Finder tells you the neighborhood school for any address in Oakland.

Click on the School Finder picture to get to School Finder

First you have to type the number portion of the address in the *Your Street Number:* box. Then you need to type the street name in the *Your* **Street Name:** box. Next you have to tell School Finder whether you want to know the elementary school, middle school, or high school for the address. Finally you must press the **FIND** button.

### **Practice Session 1**

We're going to use the address for Mills College.

- It is 5000 MacArthur Blvd.
- ! Click in the **Your Street Number**: box after the 1025.
- $\Box$  Drag your cursor to the left to highlight the number.
- ! Type **5000**.
- □ Click in the **Your Street Name**: box after 2<sup>nd</sup> Ave.
- $\Box$  Drag your cursor to the left to highlight the text.
- ! Type **MacArthur Blvd.** in the **Your Street Name:** box.
- ! Click the circle for **Middle** schools.
- **D** Click the **FIND** button.

School Finder displays a map of the attendance boundary for the middle school for 5000 MacArthur Blvd. It shows where 5000 MacArthur Blvd. and the school are located. It also displays the name of the school just below the **FIND** button.

> Your Middle School is: BRET HARTE

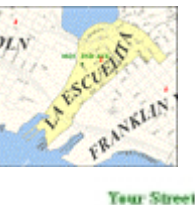

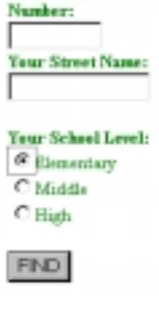

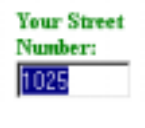

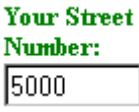

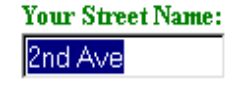

**Your Street Name:** MacArthur Blvd.

**Your School Level:** C Elementary O Middle  $\bigcirc$  High

**FIND** 

Use the address of the Cesar Chavez branch of the Oakland library.

#### **1900 Fruitvale Ave.**

Find the Elementary School and write the name in the space provided.

Find the Middle School and write the name in the space provided.

Find the High School and write the name in the space provided.

#### **Practice Session 3**

Pick any address in Oakland. You can use your own, a friend's address, or the address of your neighborhood store or theater.

Write the address in the space below.

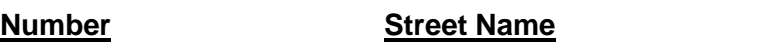

\_\_\_\_\_\_\_\_\_\_\_\_\_ \_\_\_\_\_\_\_\_\_\_\_\_\_\_\_\_\_\_\_\_\_\_\_\_\_\_\_\_\_\_\_\_\_\_\_

Find the Elementary School and write the name in the space provided. \_\_\_\_\_\_\_\_\_\_\_\_

Find the Middle School and write the name in the space provided.

Find the High School and write the name in the space provided.

#### **Think More About It**

Wait a minute! It said on the first page that you could tell MAP CENTER what scale map you wanted displayed.

School Finder maps have different scales depending upon the size of the school boundary. But, there is no way for you to tell School Finder how you want the map drawn.

School Finder does only one thing. It displays a map of the neighborhood school for the address you give it.

There are two other kinds of electronic maps in the MAP CENTER. You need to use one of these maps to have control over the size and scale of map which MAP CENTER displays for you.

You have to go back to the MAP CENTER Welcome page to get to these maps.

Go to the bottom of the School Finder screen. Click on MAP CENTER.

MAP CENTER

## **Interactive Maps**

The maps are called Interactive Maps because you control the actions of MAP CENTER by choosing the portion of the city you want to see and type of map you want displayed. Once your first map is displayed you can use tool buttons to move around the map and change the scale.

Click on the **Interactive Maps** icon to get to the interactive maps.

The Interactive Maps menu page is displayed.

Here you choose what part of the city you want to see.

There are seven different choices to pick the part of the city you want to see.

You can display a map of the area around an address, an intersection (where two streets come together), a landmark, a school, a school attendance boundary, a

Board of Education district, or the whole city.

You also choose which of the two types of **Interactive Maps** you want to see.

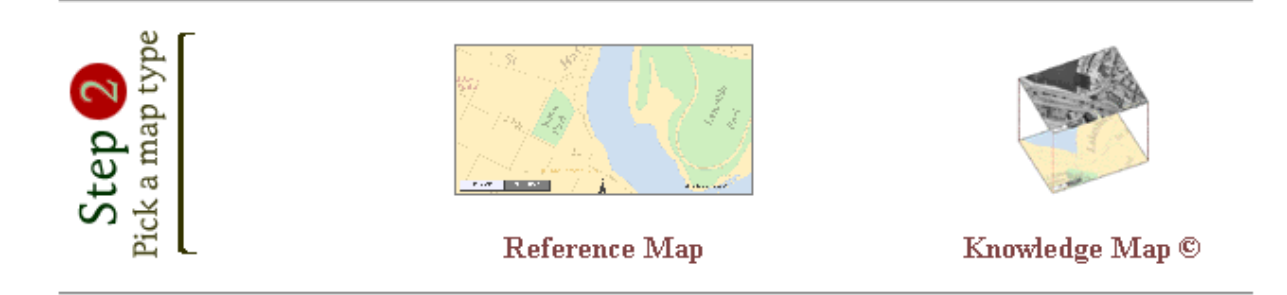

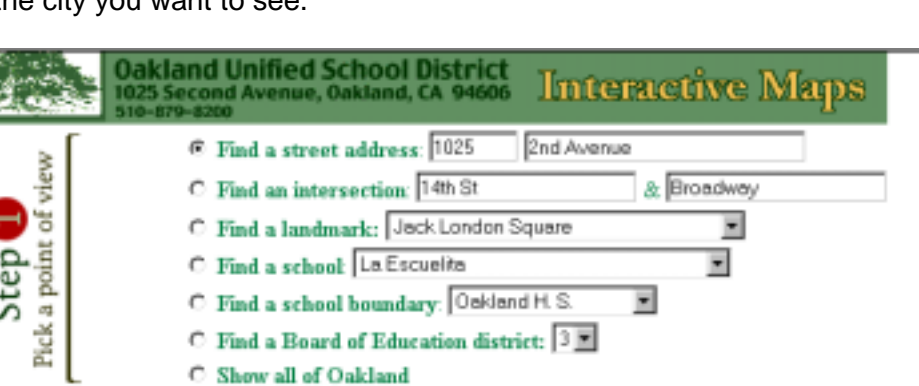

### **Reference Map**

The Reference Map is the most like the paper maps you are used to seeing. The streets are shown as lines and their names are labeled.

There is a compass rose which shows the directions on the map. The scale of the map is also shown.

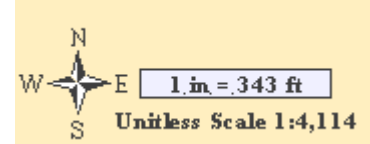

There are seven tool buttons on these maps which you can use to tell MAP CENTER how to change the map that is being displayed. You can change the scale of your map. You can see the areas outside your current map by re-centering the current display.

The seven tools are in the green bars at the top and bottom of the map.

Be sure you are at the MAP CENTER Welcome page.

Click on the **Interactive Maps** picture.

Let's get a map for an address. This will tell MAP CENTER you want to display a map with this address in the center of the map.

- ! Click in the circle next to **Find a street address:.**
- $\Box$  Click in the number box after the 1025.
- $\Box$  Drag your cursor to the left to highlight the number.
- ! Type **650**.
- □ Press the **[ Tab ]** key.
- □ Type **Embarcadero W.** in the street name box.
	- C Find a street address: 650 Embarcadero W.
- □ Click on the picture of the Reference Map in Step 2.

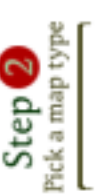

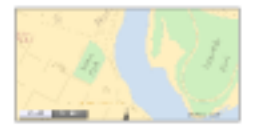

Reference Map

MAP CENTER displays a map of the area right around 650 Embarcadero West street. The address is shown along with a red **+**. Other streets and their names are also shown.

Let's try using the tools that tell MAP CENTER how to change the map.

Click on the **Zoom In** button.

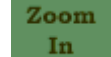

This tool tells MAP CENTER that you want to see the things in the center of the map in more detail. 650 Embarcadero W. is still in the center of the map. Less of the area around the address is shown. The street names are larger.

On this map **1 inch equals 257 feet**.

Click on the **Back** button of your browser.

⇦ **Back** 

On your first map **1 inch equals 343 feet**

## **Practice Session 4 (continued)**

## ! Click on the **Show the August 1994 Air Photo** button.

MAP CENTER can show maps or photos of the city taken from an airplane in 1994.

Notice the size of the round building in the picture.

**D** Click the **Zoom In** button.

Notice the size of the round building in the picture now.

Zooming in gives you a more detailed look at the things located in the center of the previous map.

□ Click the **Zoom Out** button.

Zooming out is the opposite of zooming in. You get a map which shows more area but there is less detail to the things which are displayed.

You can also set the scale of your map or photo using the **Zoom to** tool.

- $\Box$  Click in the Zoom to box and drag to the left to highlight the number.
- Zoom to ! Type **8500**.  $1:18500$
- ! Press the **[ Enter ]** key.

The new photo shows more than twice the area of the old photo. You can now see the waterfront.

The Zoom In and Zoom Out buttons are very easy to use. You push a button and your photo or map gets bigger or smaller in scale.

The Zoom In and Zoom Out tools don't change the scale of your map or photo very much. If you want to make very large changes to the scale of your map you should use the **Zoom to** tool.

In the southwest portion of the photo you can see four cranes. They are used to load and unload ships.

It would be nice to see them larger. But, if you use the Zoom In tool they won't be shown because they are not in the center of the photo. The Zoom In tool always shows you the area in the middle of your photo or map.

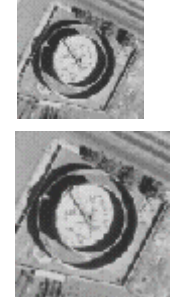

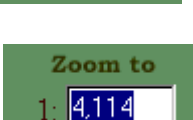

Zoom to 4.114

## **Practice Session 4 (continued)**

You need to get the cranes in the center of your photo before you can zoom in to them.

- $Re-Center$   $\bullet$ ! Click on the **Re-Center** tool.
- $\Box$  Now click on the photo in the wide space between the cranes.

MAP CENTER shows a new photo with the cranes in the middle of the photo.

! Use the **Zoom to** tool to change the number in the box to **3000**.

Look at the boxes behind the cranes. These are cargo containers. They are used to ship things across the ocean. These are what the cranes load on ships.

#### **Think More About It**

How many cranes are there?

How many are opened out over the water ready to load and unload ships? \_\_\_\_\_\_\_\_\_

### **Did You Know?**

The cranes look like the AT-AT vehicles in Star Wars.

George Lucas created Star Wars.

He lives in the Bay Area.

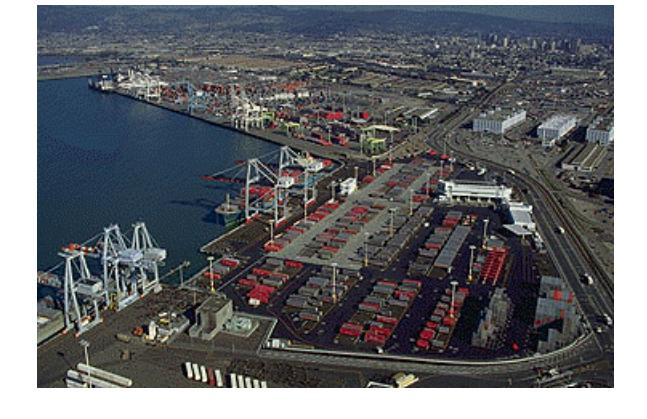

Do you think he may have designed the AT-AT after seeing the cranes on the Oakland waterfront?

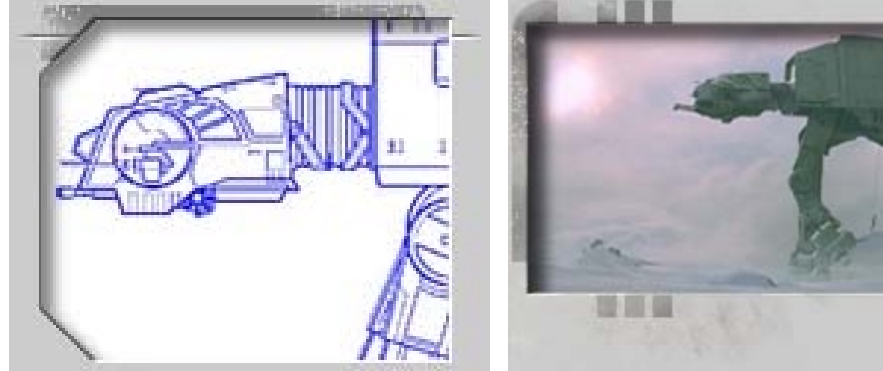

Go to the bottom of the Reference Map screen. Click on Interactive Maps. Let's choose a map centered around where two streets come together.

#### **Practice Session 5**

- ! Click in the circle next to **Find an intersection:**.
- $\Box$  Click in the number box after the 14<sup>th</sup> St.
- $\Box$  Drag your cursor to the left to highlight the text.
- □ Type 40<sup>th</sup> St.
- ! Press the **[ Tab ]** key.
- ! Type **Telegraph Ave.** in the street name box.

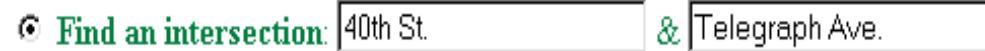

 $\Box$  Click on the picture of the Reference Map in Step 2.

Which direction would you need to walk to get to the from the intersection of  $40<sup>th</sup>$  St. and Telegraph Ave. to the MacArthur BART station?

**D** Click on the **Re-Center** circle.

\_\_\_\_\_\_\_\_\_\_\_\_\_\_\_\_\_\_\_\_\_\_\_\_\_\_

- ! Click on the **MacArthur BART** station **symbol**.
- ! **Zoom to** a scale of **1:1250**.
- □ Click **Show the August 1994 Air Photo.**

How many cars can you count in the parking lot to the east of the station?

- □ Click on **Show the Reference Map.**
- ! Click on the **Identify Features** circle.

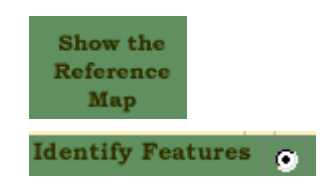

! Click on the **symbol** for the BART station.

Both the BART station and the BART tracks are highlighted in yellow. MAP CENTER displays the name of the station and the tracks below the map.

The **Identify Features** tool lets you know the name of whatever you select. It can also give you other information.

**Interactive Maps** 

 $\Box$  Go to the bottom of the Reference Map screen. Click on Interactive Maps.

Let's choose a map centered around a landmark.

- ! Click on the **Find a landmark:** circle.
- ! Click on the **down arrowhead** to the right of the circle.
- ! Click on the **Oakland Zoo**.
- □ Click on the Reference Map picture.
- ! Click on the **Identify Features** circle.
- ! Click on the **symbol** for the Oakland Zoo.

The names of the Oakland Zoo and Knowland Park are listed.

The Oakland Zoo is listed as both OAKLAND ZOO and **Oakland Zoo**.

### Click on **Oakland Zoo**.

MAP CENTER contains the link to the Oakland Zoo's home page. Your web browser uses this link to display the home page for the zoo.

Use the **Back** button of your browser to return to MAP CENTER.

Many of the landmarks have links to their web pages.

**E** Find a landmark: Oakland Zoo Jack London Square  $\circ$  Find a school:  $\vert$ La Municipal Courthouse C Find a school bour Oakland Alameda County Coliseum Oakland International Airport  $\circ$  Find a Board of  $E_{\text{Oakland Museum}}$ Oakland Zoo C Show all of Oakla Paramount Theater of the Arts Preservation Park State of California Building U.S. Federal Building Woodminster Amphitheater

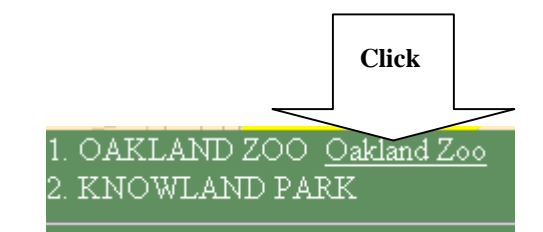

□ Go to the bottom of the Reference Map screen. Click on Interactive Maps.

Let's choose another map centered around a landmark.

- ! Click on the **Find a landmark:** circle.
- □ Click on the **down arrowhead** to the right of the circle.
- ! Click on the **Oakland Alameda County Coliseum**.
- □ Click on the Reference Map picture.
- ! Click on the **Show the August 1994 Air Photo** button.

#### **Think More About It**

Were the air photos taken during the winter? \_\_\_\_\_\_\_\_\_\_\_\_\_\_\_\_\_\_\_\_\_\_\_\_\_\_\_\_\_\_\_\_\_\_\_

*Hint: What sport is being played in the stadium?*

- □ Click on the **Show the Reference Map** button.
- ! Click on the **Identify Features** circle.
- □ Click on the symbol for the Coliseum.

How many web sites are listed for the Coliseum? \_\_\_\_\_\_\_\_\_\_\_\_\_\_\_\_\_\_\_\_\_\_\_\_\_\_\_\_\_\_\_\_

What is one of the web sites which is listed?

 $\Box$  Go to the bottom of the Reference Map screen. Click on Interactive Maps.

Let's choose another map centered around a school.

- ! Click on the **Find a school**: circle.
- ! Click on the **down arrowhead to the right** of the circle.
- ! Scroll up until you find **Jefferson**.
- ! Click on **Jefferson**.
- □ Click on the Reference Map picture in Section 2.

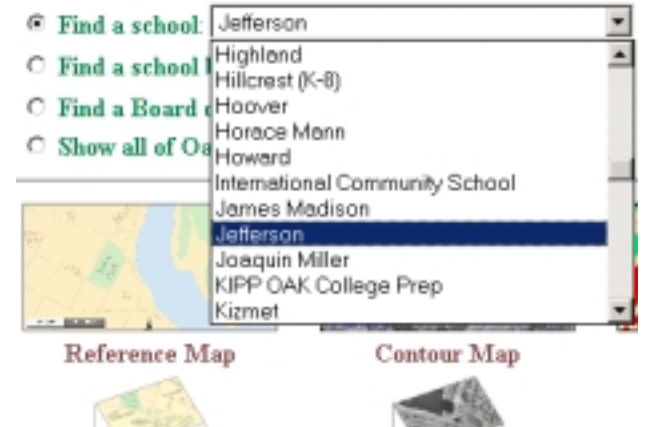

MAP CENTER displays a map with Jefferson Elementary School in the middle.

Jefferson CDC is also shown on the map. This is the Jefferson Child Development Center.

Is this the symbol for the school or the CDC?

Is this the symbol for the school or the CDC?

 $\Theta$ 

Ŧ

### **Did You Know?**

Thomas Jefferson and John Adams were the only signers of the Declaration of Independence to become Presidents.

On July 4, 1826, the 50th anniversary of the adoption of the Declaration of Independence, Adams died at Quincy, after (allegedly) uttering the famous last words "Thomas Jefferson still survives." Unbeknownst to Adams, Jefferson had died a few hours earlier.

You can learn much more about Thomas Jefferson at the following web sites.

[http://en.wikipedia.org/wiki/Thomas\\_Jefferson](http://en.wikipedia.org/wiki/Thomas_Jefferson) <http://www.whitehouse.gov/history/presidents/tj3.html> <http://www.monticello.org/> <http://etext.lib.virginia.edu/jefferson/> <http://www.loc.gov/exhibits/jefferson/>

- $\Box$  Go to the bottom of the Reference Map screen.
- click on Interactive Maps.

Let's choose another map centered around a school boundary.

- ! Click on the **Find a school boundary**: circle.
- □ Click on the down **arrowhead to the right** of the circle.
- ! Scroll up until you find **Castlemont Community**.
- ! Click on **Castlemont Community**.
- □ Click on the Reference Map picture in Section 2.

This is a much smaller scale map than any you have seen so far.

On this map 1 inch equals almost **2 miles**!

You can see two other cities that are next to Oakland. Areas of the map that are outside Oakland are tan.

\_\_\_\_\_\_\_\_\_\_\_\_\_\_\_\_\_\_\_\_\_\_\_\_\_\_\_\_\_\_\_\_\_\_\_\_ \_\_\_\_\_\_\_\_\_\_\_\_\_\_\_\_\_\_\_\_\_\_\_\_\_\_\_

What are the names of the two cities?

You can't see the names of any Oakland streets at this scale.

You can see two highways. They have shield symbols with numbers.

What two highways can you see?

! Click on the **Make this Map Larger** button.

Make this **Map Larger** 

MAP CENTER displays a bigger map of the Castlemont Community boundary. On this map 1 inch equals **1 mile**.

\_\_\_\_\_\_\_\_\_\_\_\_\_\_\_\_\_\_\_\_\_\_ \_\_\_\_\_\_\_\_\_\_\_\_\_\_\_\_\_\_\_\_\_\_\_\_\_\_\_\_\_

The map is so large you have to move the elevator bar on the left hand side of the screen up and down to see the whole map.

What do you think the green symbols on the map represent?

Go back to **Practice Session 8** if you don't remember.

⊙ Find a school boundary: Castlemont Community ▼

Claremont

Castlemont Community **C** Find a Board of Educati Cesar Chavez C Show all of Oakland Chabot

Go to the bottom of the Reference Map screen.

- **D** Click on Interactive Maps.
- ! Click on the **Find a landmark**: circle.
- ! Leave **Jack London Square** in the name field.
- $\Box$  Click on the picture of the Knowledge Map.

The Knowledge Map menu is shown.

Click on the picture for choice number **2. Photo** 2. Photo Stack: **Stack.**

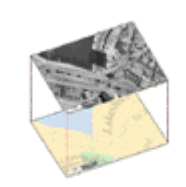

Knowledge Map  $\odot$ 

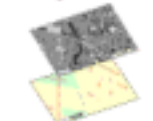

Top: Air Photo (flown Aug. 1994) Bottom: Reference Map

This Knowledge Map is a stack of the air photo and a Reference Map. The air photo is above the Reference Map.

Jack London Square is on the waterfront. If you look closely at the picture, you will see one of the cranes from Practice Session 4.

Zoom to 1:**1000**.

What do you think is making the shadow in the middle of the square?

#### **Did You Know?**

Jack London was a famous writer who spent much of his early life on the Oakland waterfront.

His most famous books are The Call of the Wild, The Iron Heel, White Fang, and The Sea-Wolf.

Jack London was much more than just a writer. He was a laborer, factory worker, oyster pirate on the San Francisco Bay, member of the California Fish Patrol, sailor, railroad hobo, and gold prospector in Alaska from 1897-1898.

The cabin that Jack London lived in while he was in Alaska was moved to Jack London Square in 1970.

You can learn more about Jack London at the University of California's web site.

<http://sunsite.berkeley.edu/London/>

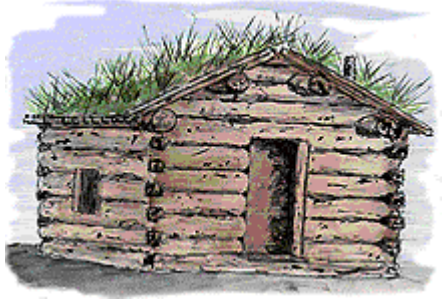

## **Printable Maps**

Single page 8 ½ " X 11" paper maps are available for each school's attendance boundary. The maps are Adobe Acrobat Portable Document Format (pdf) files. You need Adobe Acrobat Reader 4.0 in order to download these maps. The Printable Maps page of MAP CENTER contains a link to download the free reader if you do not have Adobe Acrobat or need to upgrade your current version of the reader.

Click on the **Printable Maps** picture to get to the Printable Maps page.

The **Printable Maps** page is displayed.

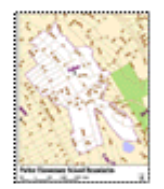

Click on the name of a school from the alphabetic list.

The map of the school's attendance boundary is displayed.

Use the Print… function of the File pull down menu or the printer icon to print your map.

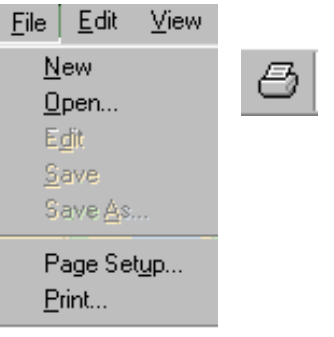

Use the file save icon if you want to save the printable map file on your computer.

## **Other Map Sites On The World Wide Web**

There are lots of other sites with maps on the world wide web. There are links to some of the best map sites at the bottom of the MAP CENTER welcome page.

Go to the bottom of the map page you are on and click on **MAP CENTER**.

Go to the bottom of the MAP CENTER welcome page and click on **Links**.

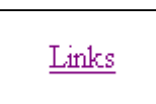

There are two kinds of web sites listed in the Links section.

### **A. Sites Related To Mapping and Geography B. Sites Related To Oakland**

The mapping and geography sites have more information on maps and places on the earth.

The sites related to Oakland will have more information about the city and ways to travel around the city and the Bay Area.

We hope you have enjoyed using MAP CENTER and will visit it often to explore the geography and characteristics of Oakland.

We also hope that you will visit other web sites with maps as well as check out the many wonderful paper maps which can be found in books, your school and local libraries, and map stores.

## **Glossary**

**Click** – pressing your mouse button one time

**Cursor** – mark computer places on your computer screen to identify the current location to select or insert text or make selection from displayed choices.

Hard copy – physical output (e.g., paper, overhead transparencies, T-shirt transfers)

**Highlight** – selecting text by clicking in front of the first character, holding down the mouse button, and dragging the cursor to the end of the selection

**Icon** – a picture on the computer screen that can be used to start a computer program

**Link** – text which contains the computer address to a web site or particular web page

**Scroll** – move up or down on the screen or in a list of items

**Scroll arrowheads** – clicking the arrowheads move up or down in small increments (this is like using the stairs, one step at a time)

**Scroll elevator bar** – this bar can be slid up or down (this is like riding in an elevator to go up or down several floors)

**Web browser** – computer program used to access the internet and view web pages